# MailBase Outlook Add-in **安裝手冊**

#### **網擎資訊軟體股份有限公司 謹呈**

Openfind Information Technology, Inc.

#### **權利聲明**

- 1. 未經網擎資訊軟體股份有限公司的書面許可,不得為商業目的,以任 何形式或方法複製、傳播本手冊的部份或全部。
- 2. 本使用手冊所運用的文字、商標、圖案均屬於該合法註冊之公司所有。

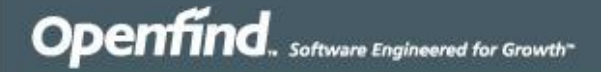

### 目錄

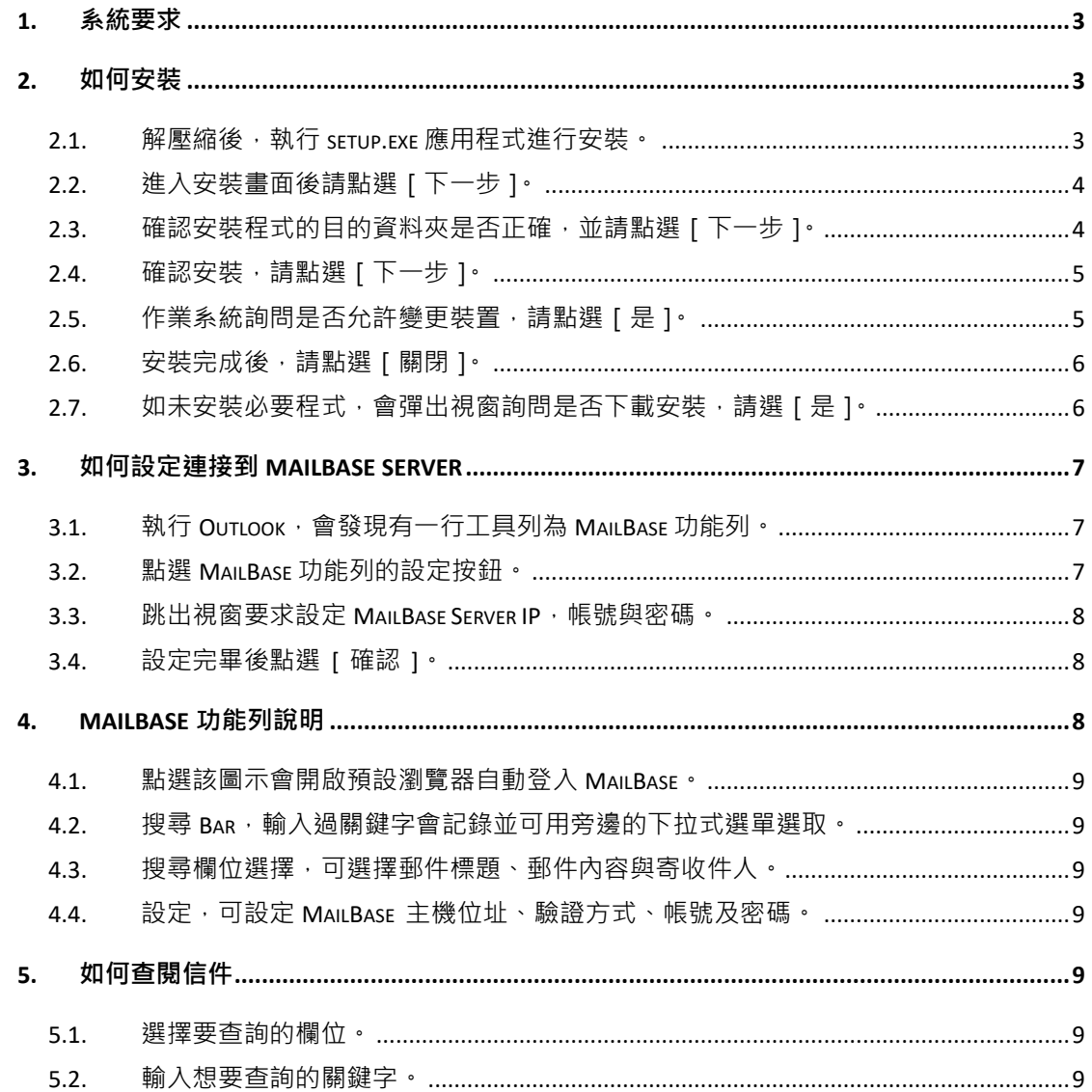

### <span id="page-2-0"></span>**1. 系統要求**

Outlook Add-in 提供 Office Outlook 使用者可快速查詢歸檔於 MailBase 的信件, 支援 Office Outlook 版本包含 2010 / 2013 / 2016 / 2019, 作業系統需要先安 裝 .Net framework 3.5 以及 VSTO Runtime 3.0。

### <span id="page-2-1"></span>**2. 如何安裝**

#### <span id="page-2-2"></span> $2.1.$  解壓縮後,執行 setup.exe 應用程式進行安裝。

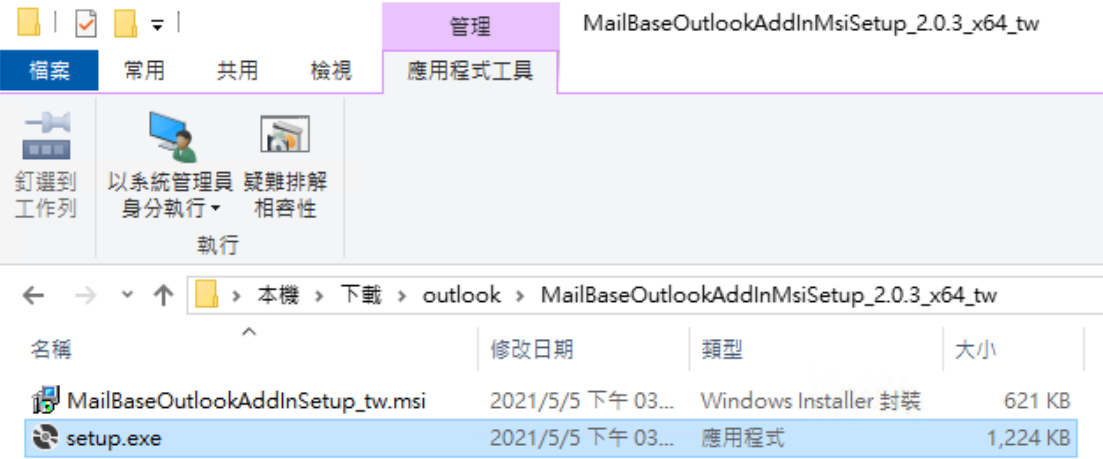

說明: setup.exe 將檢查環境是否滿足 (例如 Outlook 是否安裝、.Net 版本), 建 議執行 setup.exe。

<span id="page-3-0"></span>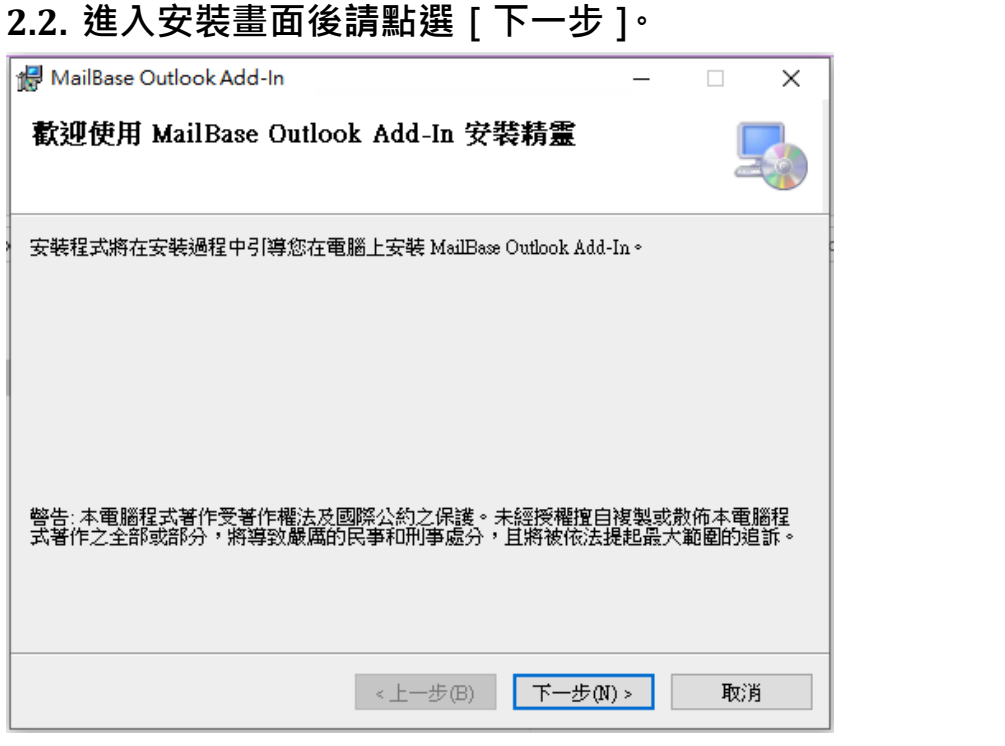

#### <span id="page-3-1"></span>**2.3. 確認安裝程式的目的資料夾是否正確,並請點選[下一步]。**

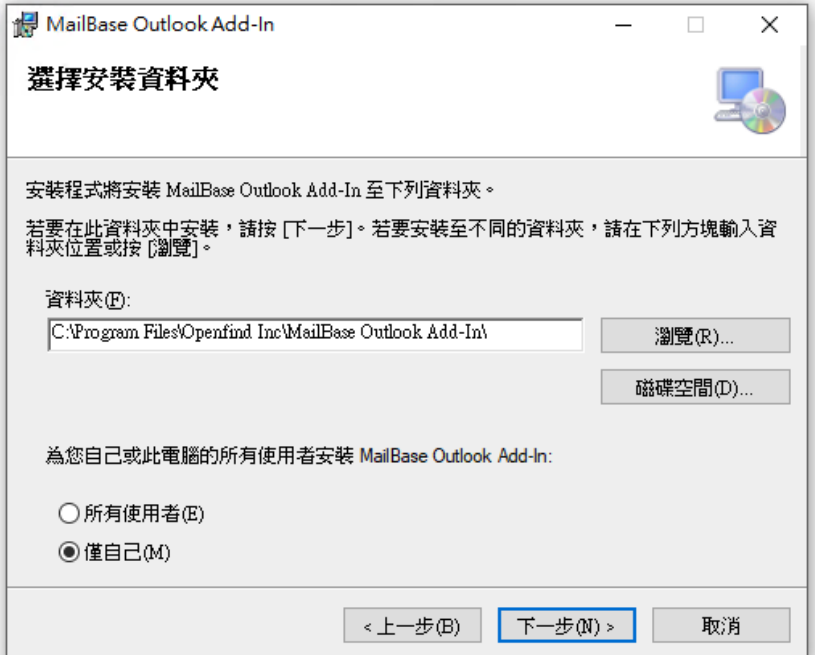

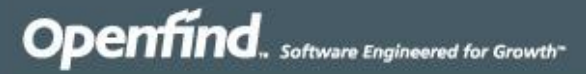

<span id="page-4-0"></span>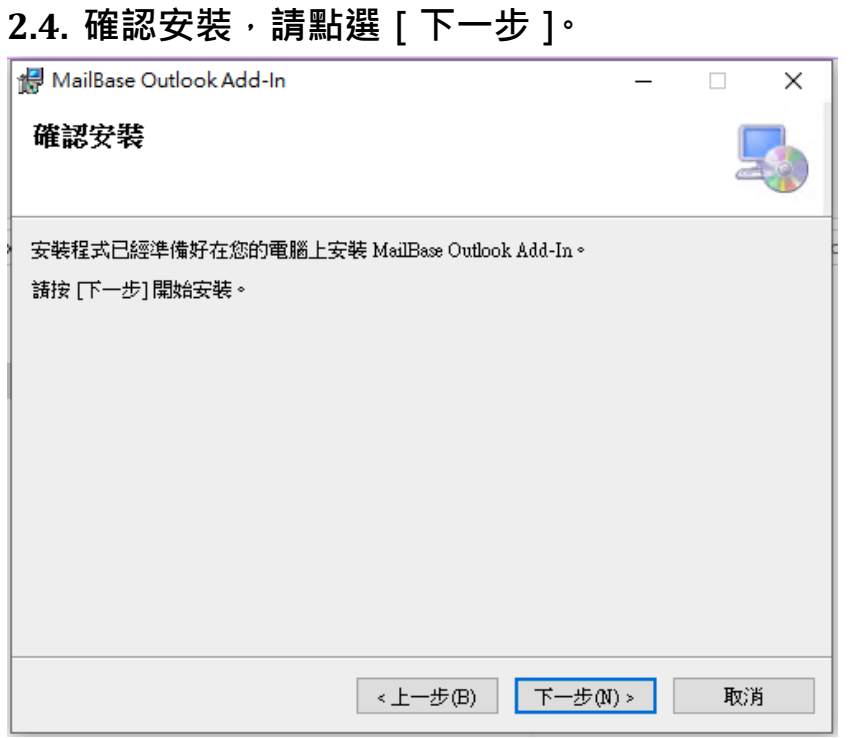

### <span id="page-4-1"></span>**2.5. 作業系統詢問是否允許變更裝置,請點選[是]。**

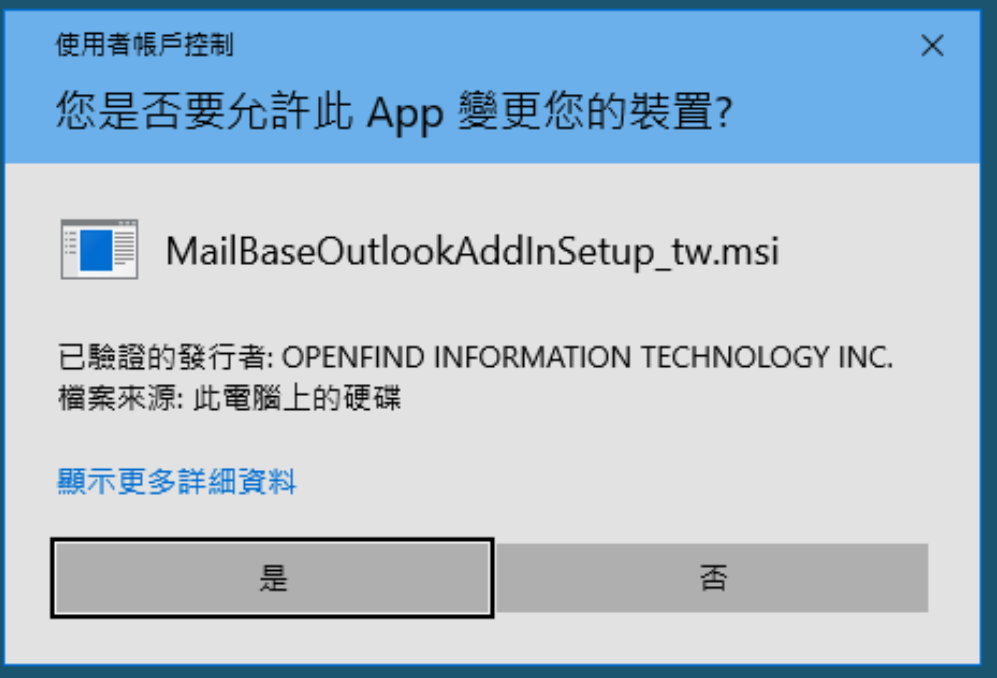

<span id="page-5-0"></span>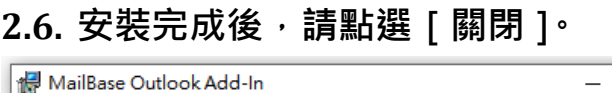

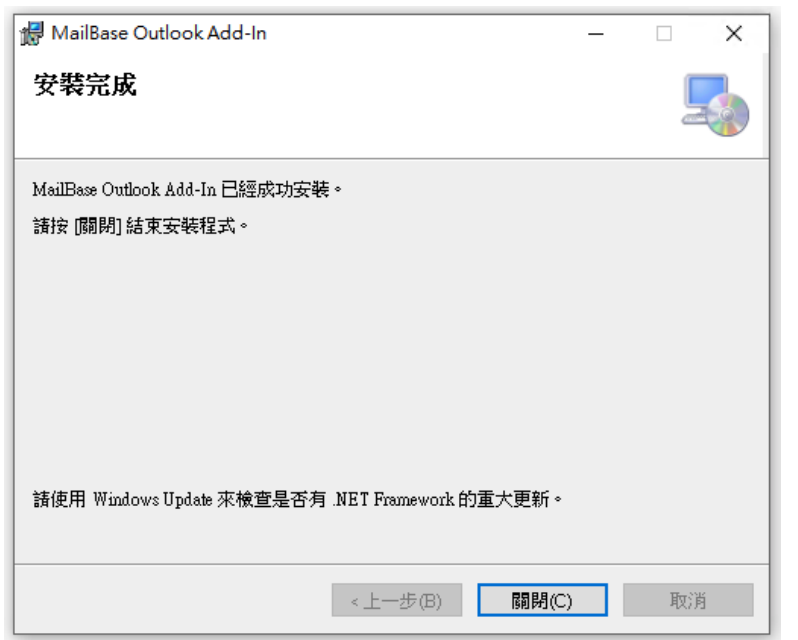

- <span id="page-5-1"></span>2.7. 如未安装必要程式,會彈出視窗詢問是否下載安裝,請選 [
	- **是]。**

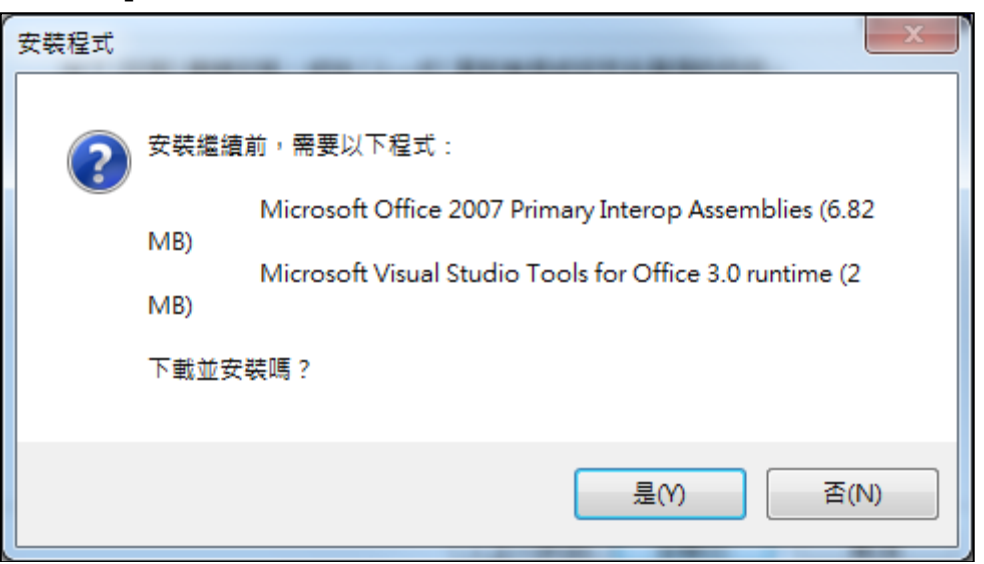

# <span id="page-6-0"></span>**3. 如何設定連接到 MailBase Server**

以 Office Outlook 2019 為例,設定步驟如下:

<span id="page-6-1"></span>**3.1. 執行 Outlook,會發現有一行工具列為 MailBase 功能列。**

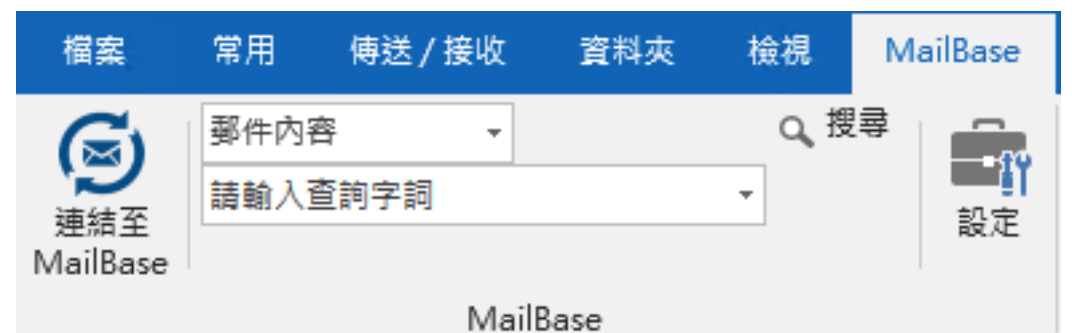

<span id="page-6-2"></span>**3.2. 點選 MailBase 功能列的設定按鈕。**

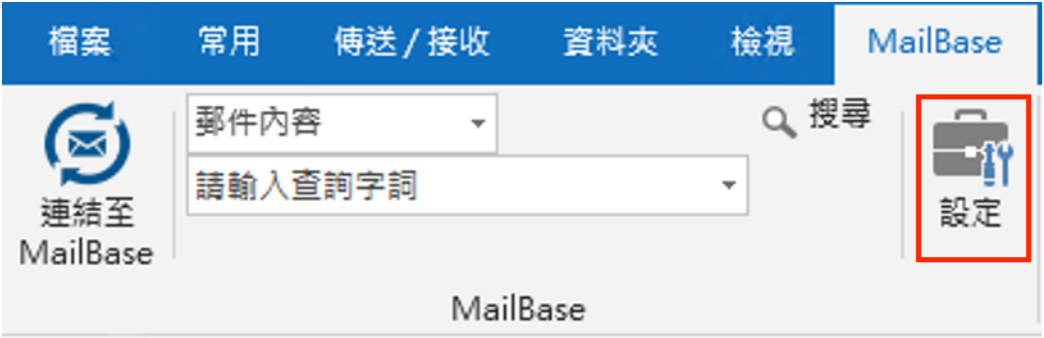

<span id="page-7-0"></span>**3.3. 跳出視窗要求設定 MailBase Server IP,帳號與密碼。**

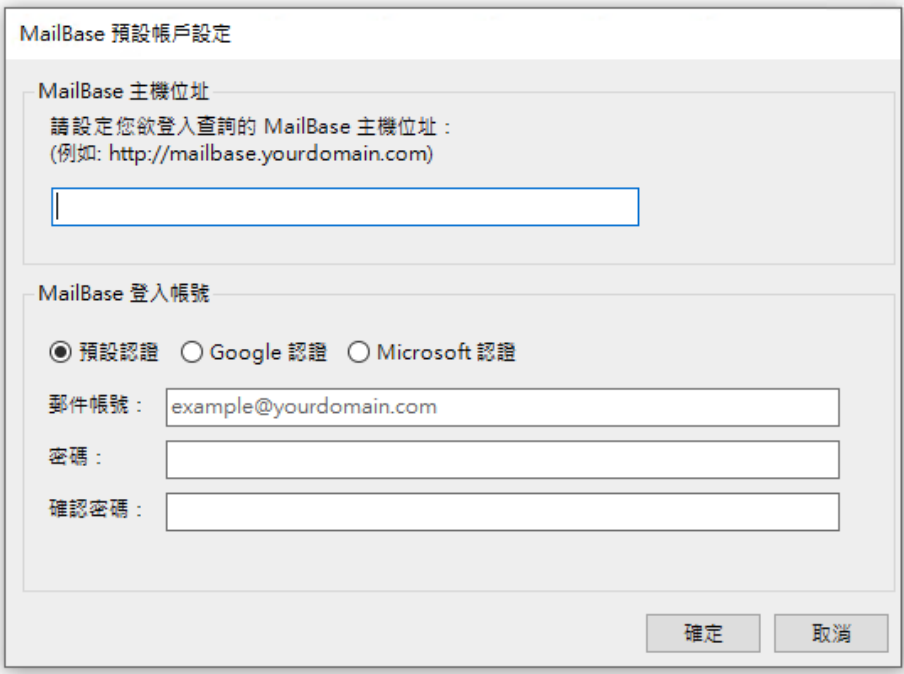

<span id="page-7-1"></span>**3.4. 設定完畢後點選 [ 確認 ]。**

# <span id="page-7-2"></span>**4. MailBase 功能列說明**

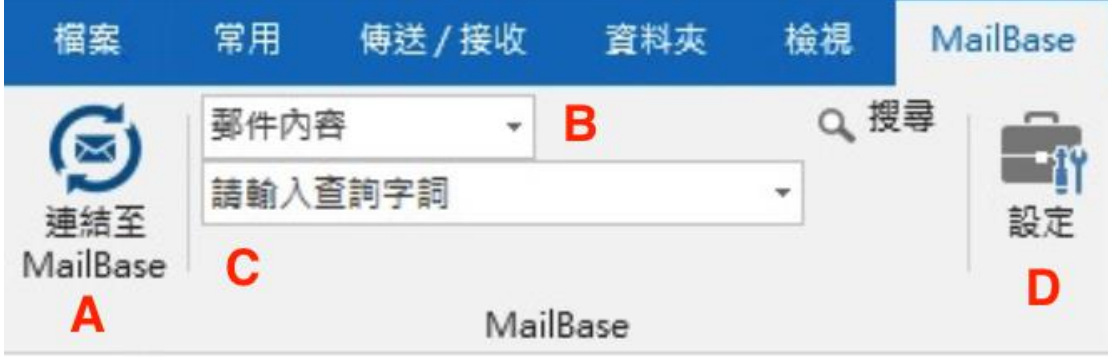

<span id="page-8-0"></span>**4.1. 點選該圖示會開啟預設瀏覽器自動登入 MailBase。**

<span id="page-8-1"></span>**4.2. 搜尋 Bar,輸入過關鍵字會記錄並可用旁邊的下拉式選單選取。**

<span id="page-8-2"></span>**4.3. 搜尋欄位選擇,可選擇郵件標題、郵件內容與寄收件人。**

<span id="page-8-3"></span>**4.4. 設定,可設定 MailBase 主機位址、驗證方式、帳號及密碼。**

## <span id="page-8-4"></span>**5. 如何查閱信件**

以 Outlook 2019 為例,設定步驟如下:

#### <span id="page-8-5"></span>**5.1. 選擇要查詢的欄位。**

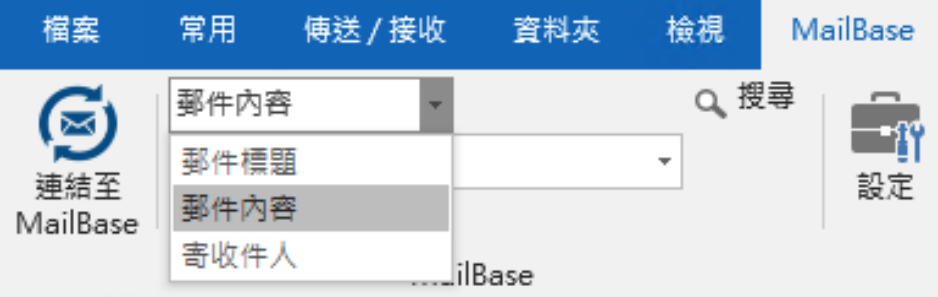

#### <span id="page-8-6"></span>**5.2. 輸入想要查詢的關鍵字。**

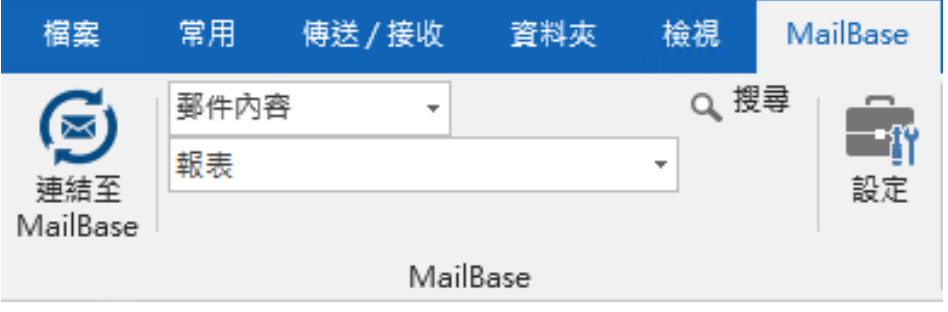

開啟預設瀏覽器並呈現查詢結果 (注意:此結果皆為該帳號自己收發的信件)

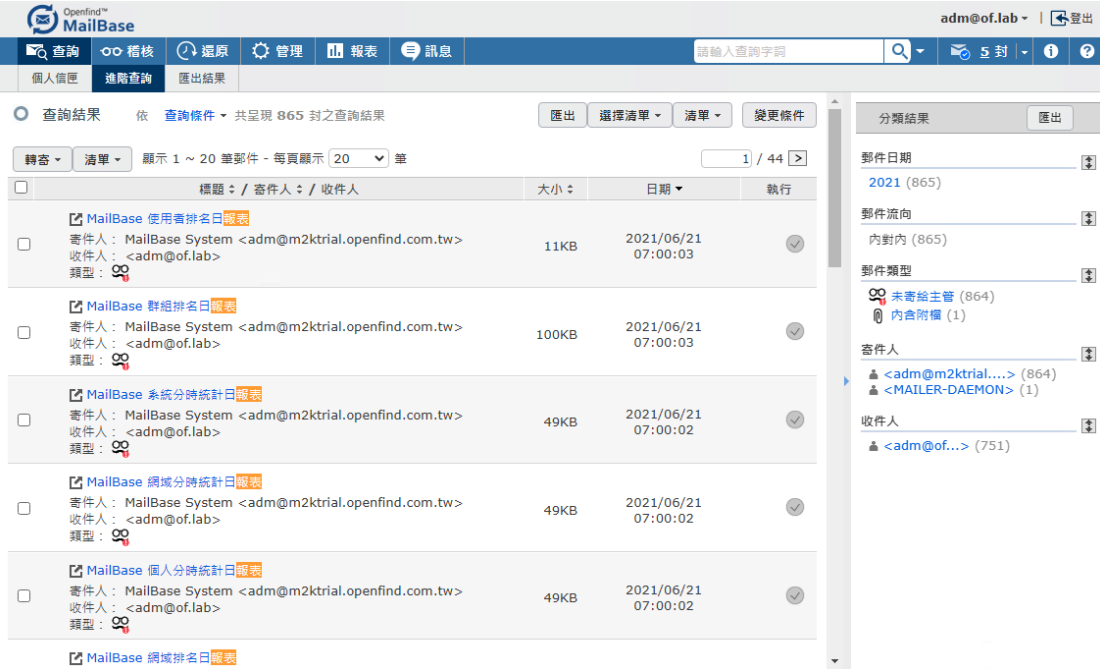

Openfind. Software Engineered for Growth

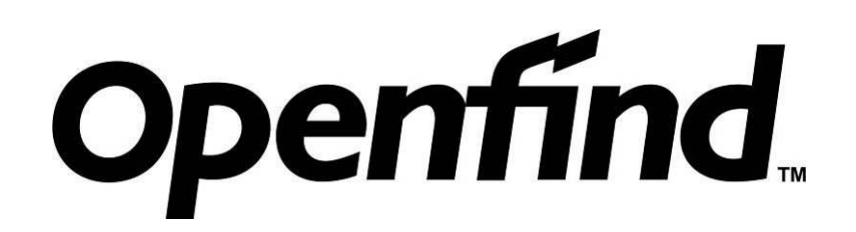

網擎資訊軟體股份有限公司

- 地 址:10359 台北市大同區重慶北路二段 243 號 7 樓
- 電 話:02-2553-2000
- 傳 真:02-2553-0707

Openfind. Software Engineered for Growth

網 址:http://www.openfind.com.tw